# Dell Data Protection | Security Tools Guide d'installation v 1.9

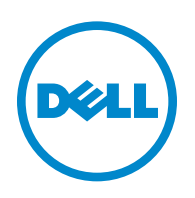

Ce produit utilise des parties du programme 7-Zip. Le code source est disponible à l'adresse [www.7-zip.org](http://www.7-zip.org). La licence est concédée sous forme de licence GNU LGPL + restrictions unRAR ([www.7-zip.org/license.txt](http://www.7-zip.org/license.txt)).

2016-01

Protégé par un ou plusieurs brevets U.S., notamment : numéro 7665125 ; numéro 7437752 ; et numéro 7665118.

Les informations contenues dans le présent document sont susceptibles d'être modifiées sans préavis.

<sup>©</sup> 2016 Dell Inc.

Marques déposées et marques utilisées dans la suite de documents Dell Data Protection | Encryption, Dell Data Protection | Endpoint Security Suite, Dell Data Protection | Endpoint Security Suite Enterprise, Dell Data Protection | Security Tools et Dell Data Protection | Cloud Edition : Dell™ et le logo Dell, Dell Precision™, OptiPlex™, ControlVault™, Latitude™, XPS® et KACE™ sont des marques de Dell Inc. Cylance® et le logo Cylance sont des marques déposées de Cylance, Inc. aux États-Unis et dans d'autres pays. McAfee® et le logo McAfee sont des marques ou des marques déposées de McAfee, Inc. aux États-Unis et dans d'autres pays. Intel®, Pentium®, Intel Core Inside Duo®, Itanium® et Xeon® sont des marques déposées d'Intel Corporation aux États-Unis et dans d'autres pays. Adobe®, Acrobat® et Flash® sont des marques déposées d'Adobe Systems Incorporated. Authen Tec® et Eikon® sont des marques déposées d'Authen Tec. AMD® est une marque déposée d'Advanced Micro Devices, Inc. Microsoft®, Windows® et Windows Server®, Internet Explorer®, MS-DOS®, Windows Vista®, MSN®, ActiveX®, Active Directory®, Access®, ActiveSync®, BitLocker®, BitLocker To Go®, Excel®, Hyper-V®, Silverlight®, Outlook®, PowerPoint®, OneDrive®, SQL Server® et Visual C++® sont des marques ou des marques déposées de Microsoft Corporation aux États-Unis et/ou dans d'autres pays. VMware® est une marque déposée ou une marque de VMware, Inc. aux États-Unis ou dans d'autres pays. Box® est une marque déposée de Box. Dropbox<sup>SM</sup> est une marque de service de Dropbox, Inc. Google™, Android™, Google™ Chrome™, Gmail™, YouTube® et Google™ Play sont des marques ou des marques déposées de Google Inc. aux États-Unis et dans d'autres pays. Apple®, Aperture®, App StoreSM, Apple Remote Desktop™, Apple TV®, Boot Camp™, FileVault™, iCloud®SM, iPad®, iPhone®, iPhoto®, iTunes Music Store®, Macintosh®, Safari® et Siri® sont des marques de service, des marques ou des marques déposées d'Apple, Inc. aux États-Unis et/ou dans d'autres pays. GO ID®, RSA®, et SecurID® sont des marques déposées d'EMC Corporation. EnCase™ et Guidance Software® sont des marques ou des marques déposées de Guidance Software. Entrust® est une marque déposée de Entrust®, Inc, aux États-Unis et dans d'autres pays. InstallShield® est une marque déposée de Flexera Software aux États-Unis, en Chine, dans l'Union européenne, à Hong Kong, au Japon, à Taïwan et au Royaume-Uni. Micron® et RealSSD® sont des marques déposées de Micron Technology, Inc. aux États-Unis et dans d'autres pays. Mozilla® Firefox® est une marque déposée de Mozilla Foundation aux États-Unis et/ou dans d'autres pays. iOS® est une marque ou une marque déposée de Cisco Systems, Inc. aux États-Unis et dans certains autres pays et est utilisée sous licence. Oracle® et Java® sont des marques déposées d'Oracle et/ou de ses sociétés affiliées. Les autres noms peuvent être des marques de leurs propriétaires respectifs. SAMSUNG™ est une marque de SAMSUNG aux États-Unis ou dans d'autres pays. Seagate® est une marque déposée de Seagate Technology LLC aux États-Unis et/ ou dans d'autres pays. Travelstar® est une marque déposée de HGST, Inc. aux États-Unis et dans d'autres pays. UNIX® est une marque déposée de The Open Group. VALIDITY™ est une marque de Validity Sensors, Inc. aux États-Unis et dans d'autres pays. VeriSign® et d'autres marques connexes sont des marques ou des marques déposées de VeriSign, Inc. ou de ses filiales ou sociétés affiliées aux États-Unis et dans d'autres pays et dont la licence est octroyée à Symantec Corporation. KVM on IP® est une marque déposée de Video Products. Yahoo!® est une marque déposée de Yahoo! Inc.

## **Table des matières**

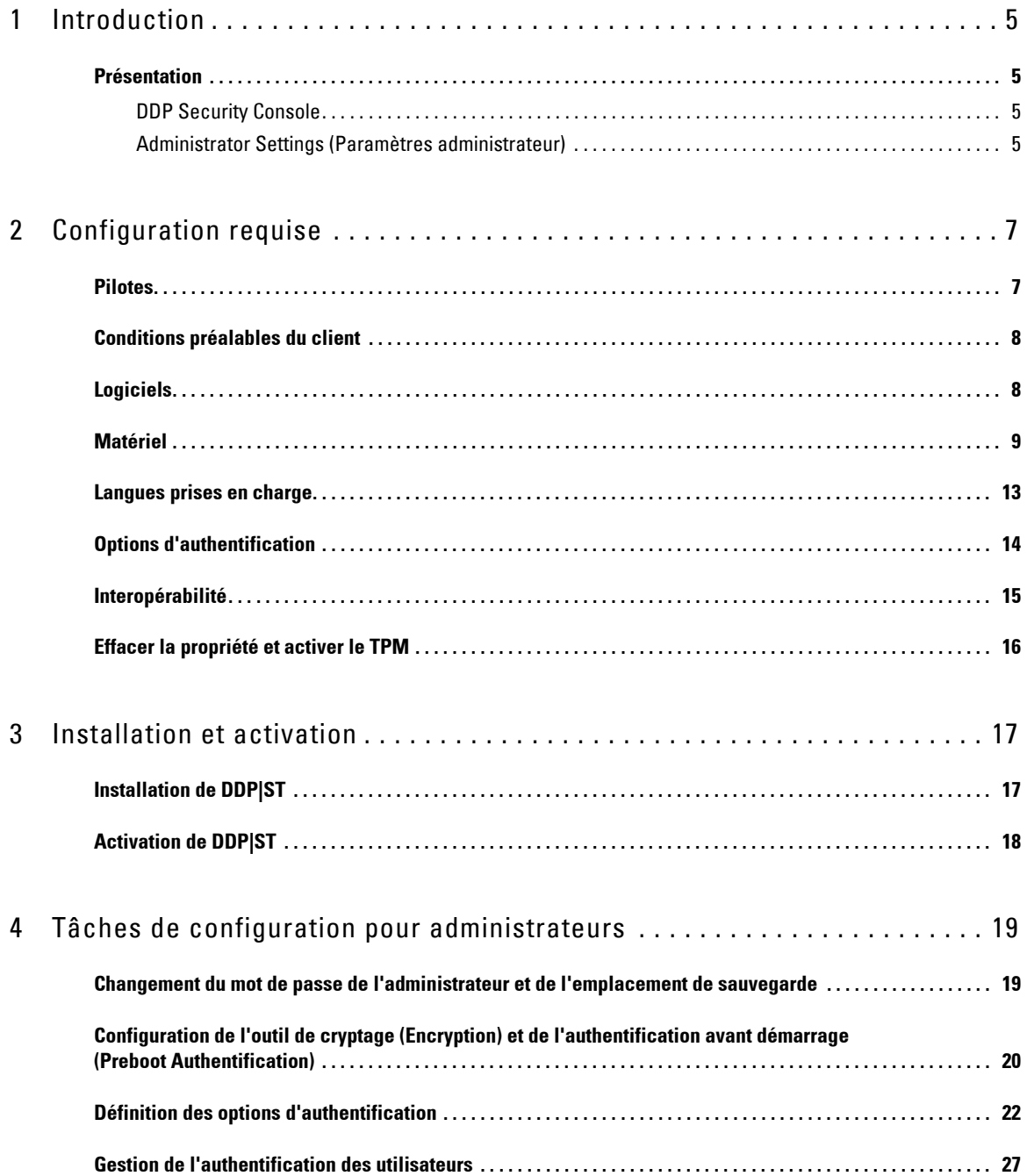

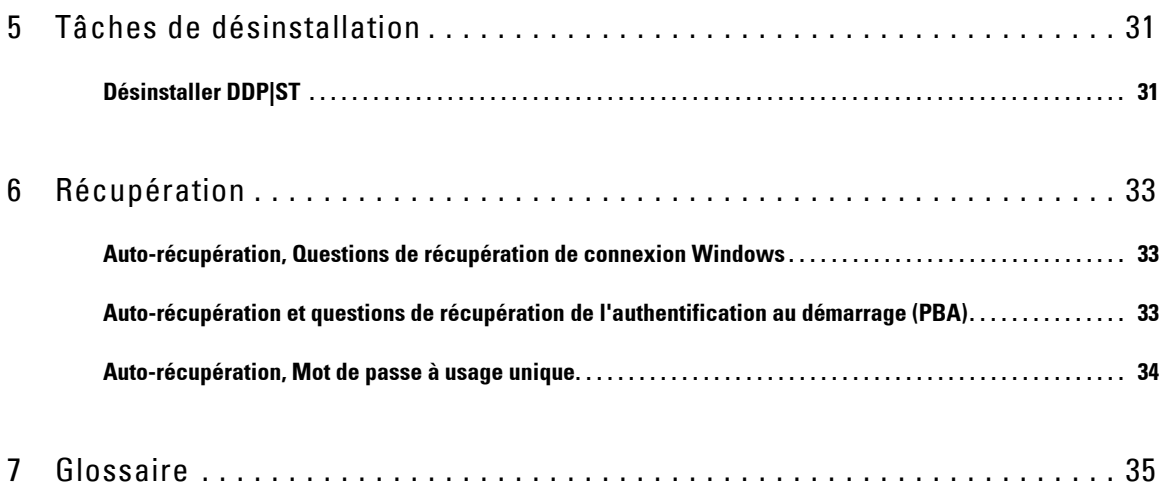

## <span id="page-4-0"></span>**Introduction**

Dell Data Protection | Security Tools (DDP|ST) procure aux administrateurs et aux utilisateurs d'ordinateurs Dell une protection de la sécurité et de l'identité. DDP|ST est pré-installé sur tous les ordinateurs Dell Latitude, Optiplex et Precision et sur une sélection d'ordinateurs portables Dell XPS. Si vous devez *réinstaller* DDP|ST, suivez les instructions de ce guide Pour une assistance supplémentaire, voir [www.dell.com/support > Endpoint Security Solutions.](http://www.dell.com/support/my-support/us/en/19/product-support/product/dell-data-protection-security-tools)

### <span id="page-4-1"></span>**Présentation**

DDP|ST est une solution de sécurité de bout en bout conçue pour fournir un support d'authentification avancée, ainsi qu'un support d'authentification de prédémarrage PBA (Preboot Authentification) et de gestion des disques à auto-cryptage.

<span id="page-4-6"></span><span id="page-4-5"></span>DDP|ST fournit un support multifacteur pour l'authentification Windows par mots de passe, par lecteurs d'empreintes digitales, par cartes à puce « à contact » et « sans contact », et pour l'auto-enregistrement, la connexion en une étape ([Single Sign-On \[SSO\]](#page-34-1)) et les [mots de passe à usage unique OTP \(One-time Passwords\).](#page-34-1)

Avant de rendre les Security Tools (Outils de sécurité) accessibles aux utilisateurs, les administrateurs peuvent configurer les fonctions Security Tools à l'aide de l'outil Paramètres de l'administrateur de DDP Security Console, par exemple, pour activer des stratégies d'authentification et d'authentification avant démarrage. Cependant, les paramètres par défaut permettent aux administrateurs et aux utilisateurs d'utiliser Security Tools immédiatement après l'installation et l'activation.

### <span id="page-4-2"></span>**DDP Security Console**

DDP Security Console est l'interface Security Tools par le biais de laquelle les utilisateurs peuvent s'inscrire, gérer leurs données d'identification et configurer les questions d'auto-récupération en fonction des stratégies définies par l'administrateur. Les utilisateurs peuvent accéder à ces applications Security Tools :

- L'outil Encryption (Cryptage) leur permet d'afficher le statut de cryptage des lecteurs de l'ordinateur.
- L'outil Enrollments (Enregistrements) leur permet de définir et de gérer leurs données d'identification, de définir les questions d'auto-récupération et d'afficher le statut de l'enregistrement de leurs données d'identification. Ces privilèges reposent sur la stratégie définie par l'administrateur.
- Le Gestionnaire de mots de passe permet aux utilisateurs de spécifier et soumettre automatiquement les données requises pour se connecter aux sites Web, applications Windows et ressources réseau. Le Gestionnaire de mots de passe vous permet également de modifier vos mots de passe de connexion par l'intermédiaire de l'application, ce qui garantit la synchronisation des mots de passe qu'il gère avec ceux de la ressource cible.

### <span id="page-4-3"></span>**Administrator Settings (Paramètres administrateur)**

L'outil Administrator Settings (Paramètres administrateur) permet de configurer les Security Tools (Outils de sécurité) de tous les utilisateurs de l'ordinateur, ce qui permet à l'administrateur de définir des stratégies d'authentification, de gérer les utilisateurs et d'indiquer les données d'identification qui peuvent être utilisées pour la connexion Windows.

<span id="page-4-4"></span>Avec l'outil Administrator Settings (Paramètres administrateur), l'administrateur peut activer le cryptage) et l' [Authentification avant démarrage \(PBA\)](#page-34-1), ainsi que définir des stratégies PBA et personnaliser le texte des écrans PBA.

Passez à [Configuration requise.](#page-6-2)

### <span id="page-6-2"></span><span id="page-6-0"></span>**Configuration requise**

- DDP|ST, pré-installé sur tous les ordinateurs Dell Latitude, Optiplex et Precision et sur une sélection d'ordinateurs portables Dell XPS, respecte la configuration minimale requise suivante. Si vous devez réinstaller DDP|ST, assurez-vous que votre ordinateur respecte toujours cette configuration minimale. Voir [www.dell.com/support > Endpoint Security](http://www.dell.com/support/home/us/en/04/product-support/product/dell-data-protection-security-tools/research?rvps=y)  [Solutions](http://www.dell.com/support/home/us/en/04/product-support/product/dell-data-protection-security-tools/research?rvps=y) pour en savoir plus.
- Windows 8.1 ne doit pas être installé sur le disque 1 des disques à auto-cryptage. Le système d'exploitation Windows 8.1 n'est pas pris en charge car il génère un disque 0 (partition de récupération) qui empêche l'authentification avant démarrage. Mieux vaut installer Windows 8.1 sur le disque configuré comme disque 0 ou restaurer Windows 8.1 en tant qu'image sur l'un des disques.
- DDP|ST ne prend pas en charge les disques dynamiques.
- Les ordinateurs dotés de disques à auto-cryptage ne peuvent pas être utilisés avec les accélérateurs HCA (Hardware Crypto Accelerators). Il existe des incompatibilités qui empêchent le provisionnement des accélérateurs HCA. Notez que Dell ne vend pas d'ordinateurs comportant des disques à auto-cryptage prenant en charge le module HCA. Cette configuration non prise en charge est une configuration après-vente.
- <span id="page-6-3"></span>• DDP|ST ne prend pas en charge la configuration de disque à amorçages multiples.
- Avant d'installer un nouveau système d'exploitation sur le client, effacez le [Trusted Platform Module \(TPM\)](#page-34-1) du BIOS.
- Le TPM n'est pas nécessaire sur un disque SED pour l'authentification avancée ou le cryptage.
- **Le RAID Intel intégré aux ordinateurs portables** est pris en charge par PBA lors de l'utilisation de DDP | Hardware Crypto Accelerator. le RAID n'est pas pris en charge sur les systèmes comportant des disques auto-cryptables (SED). Pour plus d'informations, voir [Pilotes.](#page-6-1)

### <span id="page-6-1"></span>**Pilotes**

- Les SED conformes à Opal pris en charge exigent des pilotes Intel Rapid Storage Technology mis à jour. Vous trouverez ces pilotes à l'adresse suivante : [http://www.dell.com/support/drivers/us/en/19/DriverDetails/Product/latitude-e6440-laptop?driverId=1KX2H&osCode=](http://www.dell.com/support/drivers/us/en/19/DriverDetails/Product/latitude-e6440-laptop?driverId=1KX2H&osCode=W764&fileId=3356216042&languageCode=en&categoryId=SA) [W764&fileId=3356216042&languageCode=en&categoryId=SA](http://www.dell.com/support/drivers/us/en/19/DriverDetails/Product/latitude-e6440-laptop?driverId=1KX2H&osCode=W764&fileId=3356216042&languageCode=en&categoryId=SA).
- **IMPORTANT:** En raison de la nature du RAID et des SED, la gestion des SED ne prend pas en charge le RAID. « RAID=On » avec disques SED présente un problème : le RAID exige un accès au disque pour la lecture et l'écriture des données associées au RAID dans un secteur élevé non disponible sur un SED verrouillé dès le début, et, pour lire ces données, ne peut pas attendre que l'utilisateur se connecte. Pour résoudre le problème, dans le BIOS, définissez l'opération SATA sur « AHCI » au lieu de « RAID=On ». Si les pilotes de contrôleur AHCI ne sont pas pré-installés sur le système d'exploitation, ce dernier affichera un écran bleu lors du passage de « RAID=On » à « AHCI ».

### <span id="page-7-0"></span>**Conditions préalables du client**

• La version complète de Microsoft .Net Framework 4.0 (ou version ultérieure) est requise pour Security Tools. La version complète de Microsoft .Net Framework 4.0. est pré-installée sur tous les ordinateurs expédiés par l'usine Dell. Cependant, si vous n'effectuez pas l'installation sur du matériel Dell ou que vous mettez à niveau Security Tools sur un ancien matériel Dell, vous devez vérifier la version de Microsoft .Net installée et la mettre à jour, si nécessaire avant d'installer Security Tools pour éviter tout échec d'installation/mise à niveau. Pour installer la version complète de Microsoft .Net Framework 4.0, rendez-vous sur <http://www.microsoft.com/en-us/download/details.aspx?id=17851>.

Pour vérifier la version de .Net installée, suivez ces instructions sur l'ordinateur ciblé pour l'installation : http://msdn.microsoft.com/en-us/library/hh925568(v=vs.110).aspx.

- Les pilotes et micrologiciels de votre matériel d'authentification doivent être à jour sur votre ordinateur. Pour obtenir les pilotes et micrologiciels conçus pour vos ordinateurs Dell, allez sur http://www.dell.com/support/home/us/en/19/Products/?app=drivers, puis sélectionnez le modèle de votre ordinateur. En fonction de votre matériel d'authentification, téléchargez l'élément suivant :
	- NEXT Biometrics Fingerprint Driver
	- Validity FingerPrint Reader 495 Driver
	- O2Micro Smartcard Driver
	- Dell ControlVault

Les autres fournisseurs de matériel peuvent exiger leurs propres pilotes.

Le programme d'installation installe ce composant s'il n'est pas déjà installé sur l'ordinateur.

#### **Configuration requise**

• Progiciel redistribuable Microsoft Visual C++ 2012 Update 4 ou version ultérieure (x86/x64)

### <span id="page-7-1"></span>**Logiciels**

#### **Systèmes d'exploitation Windows**

Le tableau suivant décrit les logiciels pris en charge.

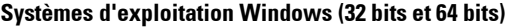

• Microsoft Windows 7 SP0-SP1

- Entreprise

- Professionnel

**REMARQUE :** Le mode Legacy Boot est pris en charge sur Windows 7. UEFI n'est pas pris en charge sur Windows 7.

• Microsoft Windows 8

- Enterprise

- Professionnel

- Windows 8 (grand public)

**REMARQUE :** Windows 8 est pris en charge avec le mode UEFI lorsqu'il est utilisé avec des [SED conformes à Opal](#page-11-0) et [Modèles d'ordinateurs](#page-9-0)  [Dell - Prise en charge d'UEFI](#page-9-0).

#### **Systèmes d'exploitation Windows (32 bits et 64 bits)**

• Microsoft Windows 8.1 - 8.1 Update 1

- Édition Enterprise

- Édition Professionnelle

#### **REMARQUE :** Windows 8,1 est pris en charge avec le mode UEFI lorsqu'il est utilisé avec des [SED conformes à Opal](#page-11-0) et [Modèles](#page-9-0)  [d'ordinateurs Dell - Prise en charge d'UEFI.](#page-9-0)

• Microsoft Windows 10 - Édition Éducation

- Édition Enterprise

- Édition Pro

#### **REMARQUE :** Windows 10 est pris en charge avec le mode UEFI lorsqu'il est utilisé avec des [SED conformes à Opal](#page-11-0) et [Modèles](#page-9-0)  [d'ordinateurs Dell - Prise en charge d'UEFI.](#page-9-0)

### **Systèmes d'exploitation de périphériques mobiles**

Les systèmes d'exploitation mobiles suivants sont pris en charge avec la fonction de mot de passe à usage unique (OTP) de Security Tools.

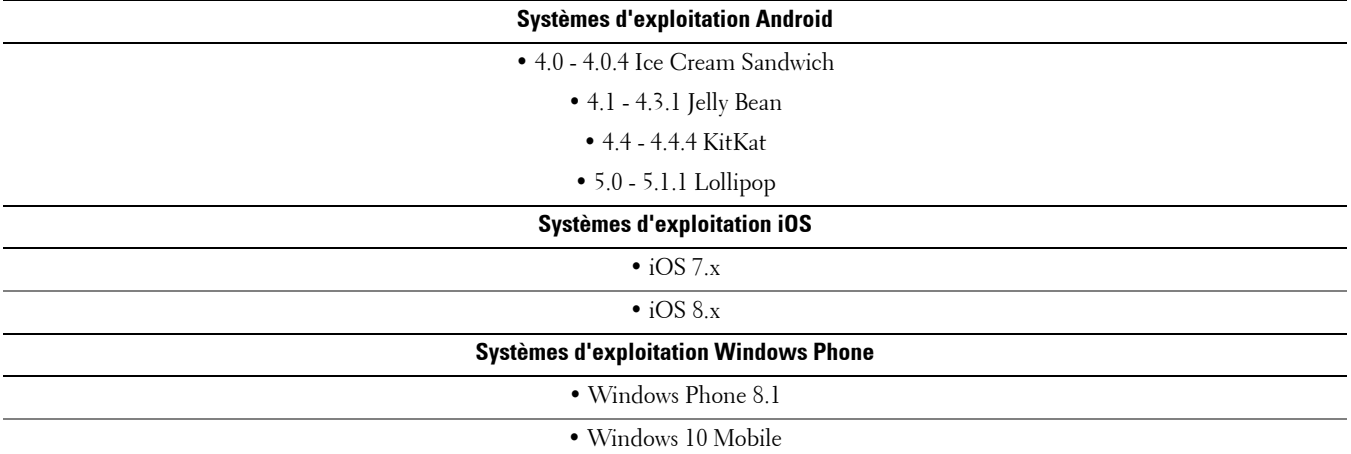

### <span id="page-8-0"></span>**Matériel**

#### **Authentification**

Le tableau suivant répertorie les matériels d'authentification compatibles.

<span id="page-8-1"></span>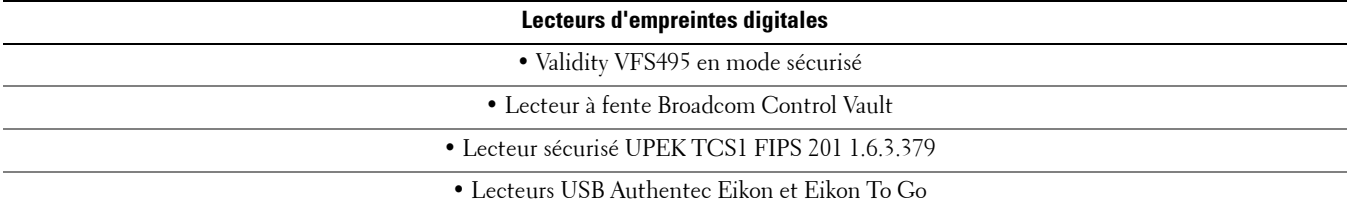

**REMARQUE :** Lorsque vous utilisez un lecteur d'empreintes digitales externe, vous devez télécharger et installer les derniers pilotes requis par votre lecteur particulier.

**Cartes sans contact**

<span id="page-9-2"></span>• Cartes sans contact utilisant des lecteurs de carte sans contact intégrés dans des ordinateurs portables Dell spécifiques

#### **Cartes à puce**

• PKCS #11 Cartes à puce utilisant le client [ActivIdentity](http://portal.actividentity.com/)

<span id="page-9-1"></span>**REMARQUE :** Le client ActivIdentity n'est pas pré-chargé et doit être installé séparément.

• Common Access Cards (CAC)

**REMARQUE :** Dans le cas des cartes CAC multicertificats, à la connexion, l'utilisateur sélectionne le bon certificat dans une liste.

• Cartes CSP

• Cartes réseau de catégorie B/SIPR

Le tableau suivant contient des informations détaillées sur les modèles d'ordinateurs Dell pris en charge avec les cartes réseau SIPR.

<span id="page-9-3"></span>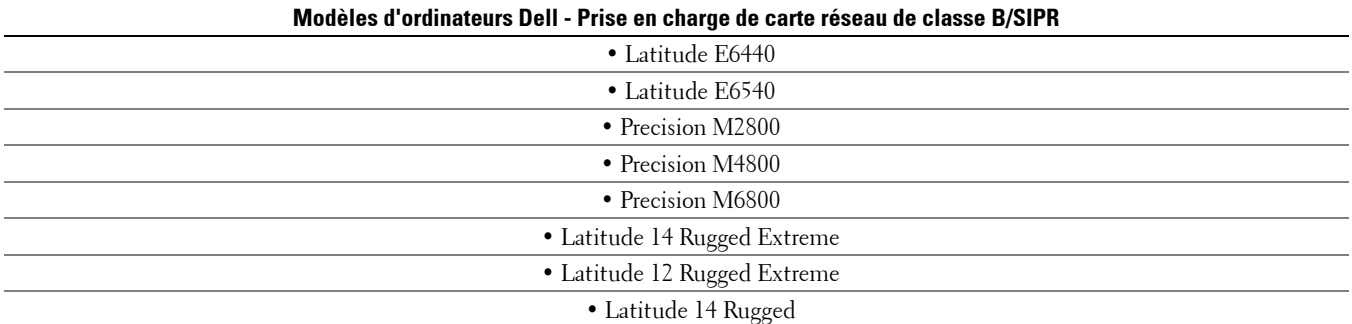

#### <span id="page-9-0"></span>**Modèles d'ordinateurs Dell - Prise en charge d'UEFI**

Les fonctions d'authentification sont prises en charge avec le mode UEFI sur certains ordinateurs Dell exécutant Microsoft Windows 8, Microsoft Windows 8.1 et Microsoft Windows 10 avec [SED conformes à Opal](#page-11-0) qualifiés. Les autres ordinateurs exécutant Microsoft Windows 7, Microsoft Windows 8, Microsoft Windows 8.1 et Microsoft Windows 10 prennent en charge le mode de démarrage hérité (Legacy Boot).

Le tableau suivant répertorie les modèles d'ordinateurs Dell pris en charge avec UEFI.

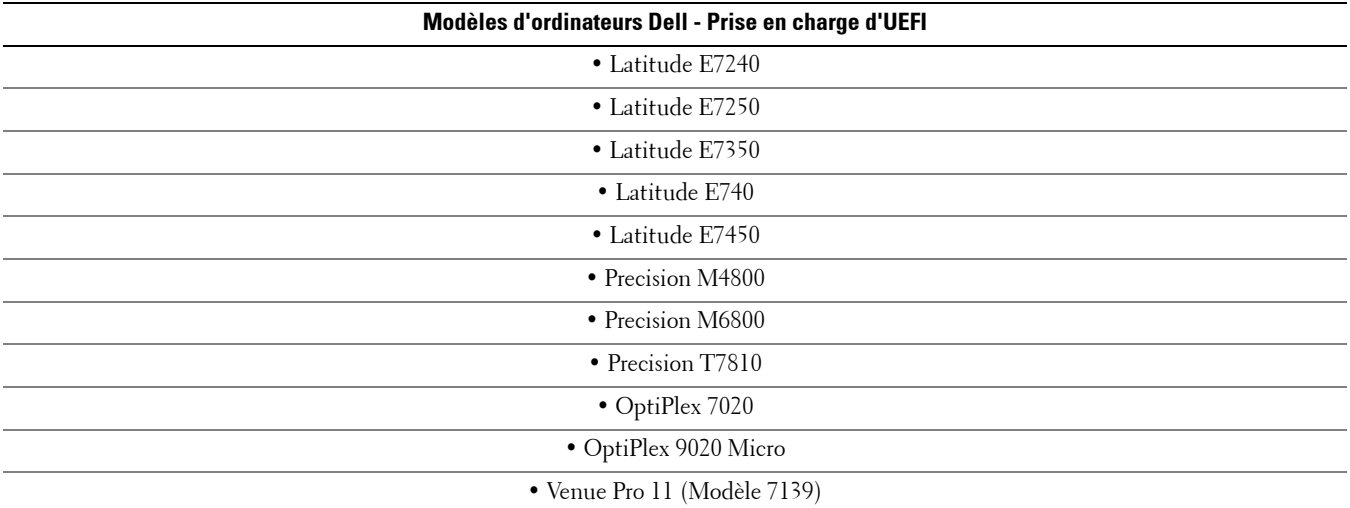

**REMARQUE :** Sur un ordinateur UEFI pris en charge, après que vous sélectionnez Redémarrer dans le menu principal, l'ordinateur redémarre, puis affiche l'un des deux écrans de connexion possibles. L'écran de connexion affiché est déterminé par les différences d'architecture de plateforme de l'ordinateur. Certains modèles affichent l'écran de connexion PBA ; d'autres modèles affichent l'écran de connexion Windows. Les deux écrans de connexion sont également sécurisés.

**REMARQUE :** Assurez-vous que le paramètre Activer les ROM de l'option Héritée est désactivé dans le BIOS.

Pour désactiver les ROM de l'option Héritée :

- **1** Redémarrez l'ordinateur.
- **2** Au cours du redémarrage, appuyez sur **F12** à plusieurs reprises pour appeler les paramètres d'amorçage de l'ordinateur UEFI.
- **3** Appuyez sur la flèche vers le bas, mettez en surbrillance l'option **Paramètres du BIOS**, puis appuyez sur **Entrée**.
- **4** Sélectionnez **Paramètres > Général > Options d'amorçage avancées**.
- **5** Décochez la case **Activer les ROM de l'option Héritée**, puis cliquez sur **Appliquer**.

### <span id="page-11-0"></span>**SED conformes à Opal**

Les lecteurs marqués d'un « X » sont pris en charge mais ne sont pas qualifiés pour les systèmes Dell ni livrés avec ces systèmes.

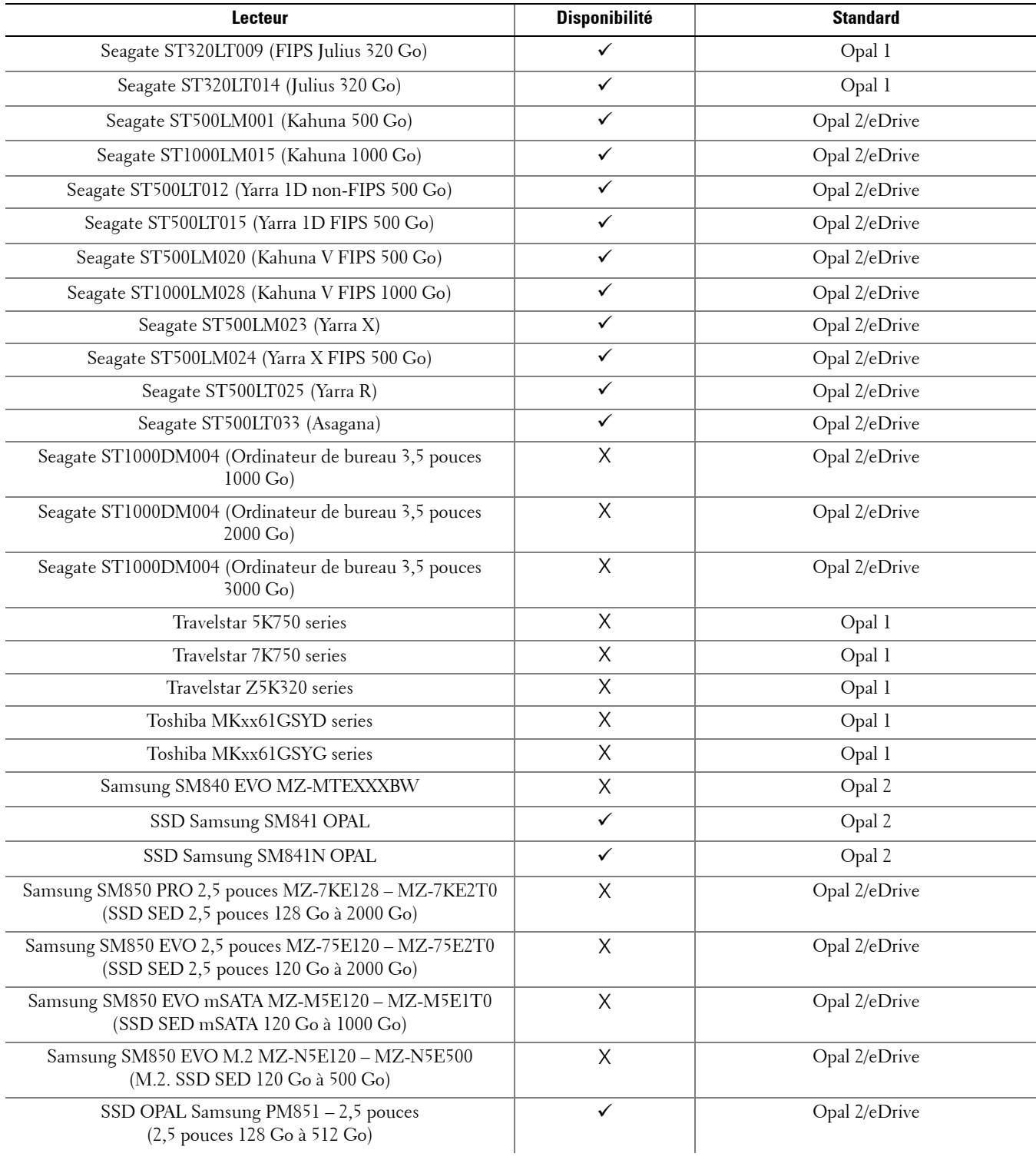

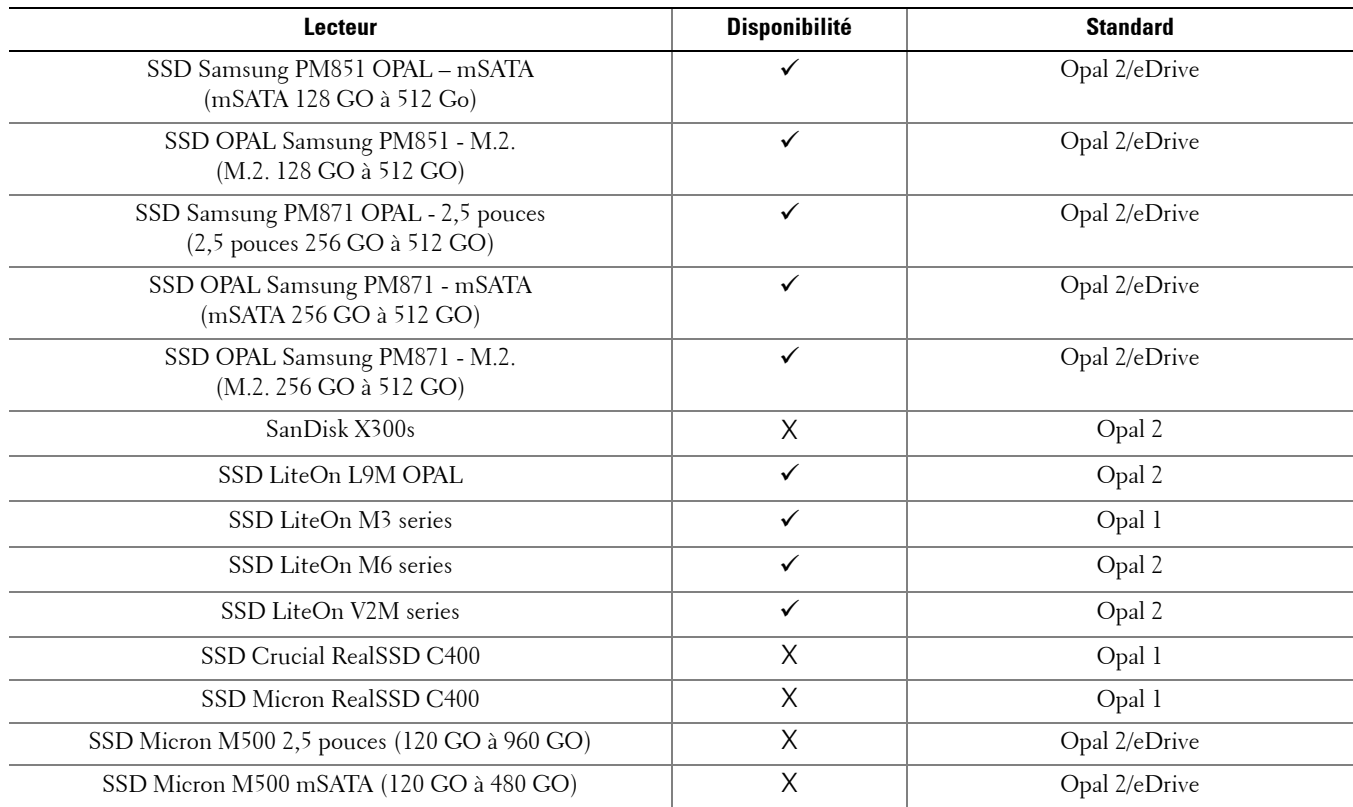

### <span id="page-12-0"></span>**Langues prises en charge**

DDP|ST est compatible avec l'interface utilisateur MUI (Multilingual User Interface) et prend en charge les langues suivantes.

**REMARQUE :** La localisation de l'authentification avant démarrage n'est pas prise en charge en russe, chinois traditionnel et chinois simplifié.

| Langues prises en charge |                                         |
|--------------------------|-----------------------------------------|
| $\bullet$ EN : anglais   | $\bullet$ KO: coréen                    |
| $\bullet$ FR : français  | · ZH-CN : chinois simplifié             |
| $\bullet$ IT: italien    | · ZH-TW: chinois traditionnel/de Taïwan |
| $\bullet$ DE : allemand  | · PT-BR : portugais brésilien           |
| $\bullet$ ES : espagnol  | · PT-PT: portugais du Portugal (ibère)  |
| $\bullet$ JA : japonais  | $\bullet$ RU : russe                    |

### <span id="page-13-0"></span>**Options d'authentification**

Les options d'authentification suivantes nécessitent un matériel spécifique : [Empreintes digitales,](#page-8-1) [Cartes à puce](#page-9-1), [Cartes](#page-9-2)  [sans contact](#page-9-2), [Cartes réseau de Classe B/SIPR](#page-9-3), et [authentification sur les ordinateurs UEFI.](#page-9-0)

La fonction de mot de passe à usage unique exige qu'un TPM soit présent, activé, et détenu. Pour en savoir plus, voir [Effacer la propriété et activer le TPM.](#page-15-0)

Les tableaux suivants présentent les options d'authentification disponibles avec Security Tools, par système d'exploitation, lorsque les exigences matérielles et de configuration sont respectées.

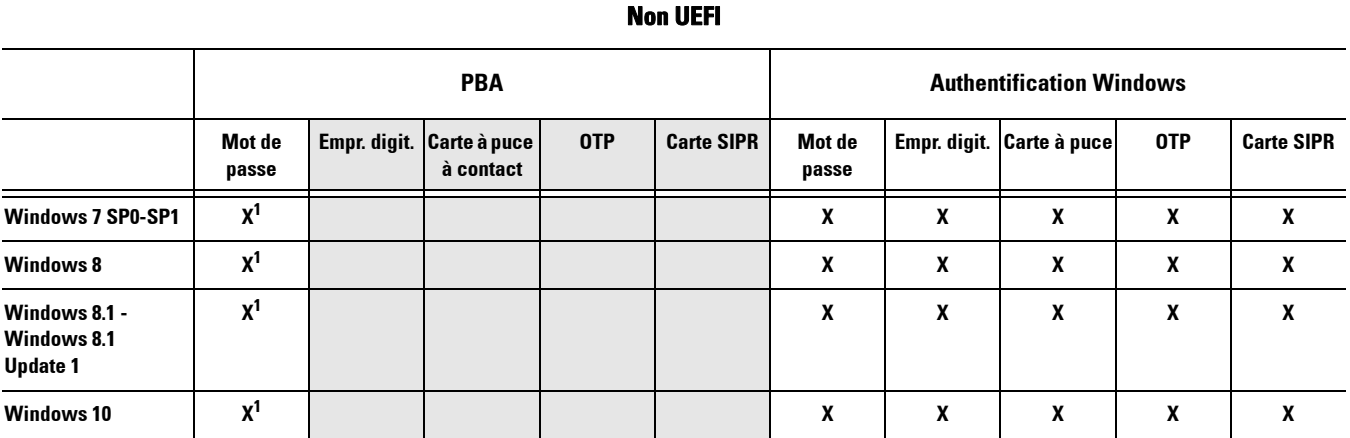

*1. Disponible avec un SED Opal pris en charge.*

#### **UEFI**

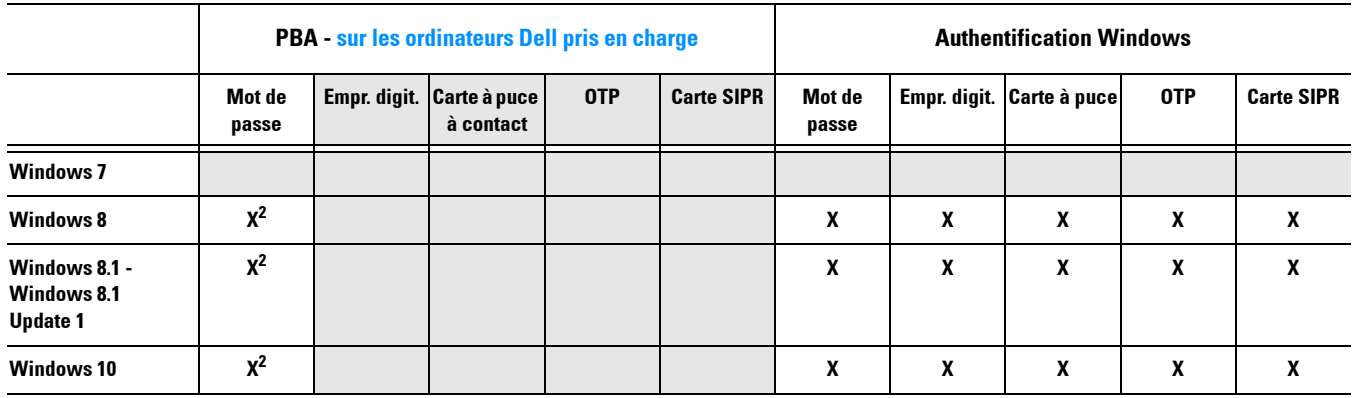

*2. Disponible avec un SED OPAL pris en charge sur les ordinateurs UEFI pris en charge.*

### <span id="page-14-0"></span>**Interopérabilité**

### **Désactiver et désinstaller Dell Data Protection | Access**

Si DDP|A est installé maintenant ou l'a été sur l'ordinateur, **avant** l'installation de Security Tools, vous devez déprovisionner le matériel géré par DDP|A, puis désinstaller DDP|A. Si DDP|A n'a pas été utilisé, vous pouvez simplement le désinstaller et redémarrer le processus d'installation.

Le matériel géré par DDP|A à désactiver comprend le lecteur d'empreintes digitales, le lecteur de cartes à puce, les mots de passe du BIOS, le TPM et le lecteur à auto-cryptage.

**REMARQUE :** En cas d'exécution de produits de cryptage DDP|E, arrêtez ou suspendez une analyse de cryptage. Si vous exécutez Microsoft BitLocker, mettez en suspens la règle de cryptage. Lorsque DDP|A a été désinstallé et que la stratégie Microsoft BitLocker n'est plus interrompue, initialisez le module TPM en suivant les instructions qui se trouvent sur [http://technet.microsoft.com/en-us/library/cc753140.aspx.](http://technet.microsoft.com/en-us/library/cc753140.aspx)

### **Désactiver le matériel géré par DDP|A**

- **1** Lancez DDP|A, puis cliquez sur l'onglet *Avancé*.
- **2** Sélectionnez **Réinitialiser le système**. Pour ce faire, vous devrez saisir tout identifiant configuré pour confirmer votre identité. Une fois que DDP|A a vérifié les identifiants, il effectue les actions suivantes :
	- Éliminer les identifiants configurés dans Dell ControlVault, le cas échéant
	- Éliminer le mot de passe propriétaire de Dell ControlVault, le cas échéant
	- Éliminer les empreintes digitales configurées dans le lecteur d'empreintes intégré, le cas échéant
	- Éliminer tous les mots de passe du BIOS (mot de passe système du BIOS, mot de passe d'administrateur du BIOS et mot de passe HDD)
	- Effacer le TPM
	- Éliminer le fournisseur d'identifiants DDP|A

Une fois l'ordinateur désapprovisionné, DDP|A le redémarre pour restaurer le fournisseur de données d'identification par défaut Windows.

### **Désinstaller DDP|A**

Une fois le matériel d'authentification désactivé, désinstallez DDP|A.

**1** Lancez DDP|A, puis réinitialisez le système.

Ceci aura pour effet de supprimer tous les identifiants et mots de passe DDP|A gérés et d'effacer le module TPM (Trusted Platform Module).

- **2** Cliquez sur **Désinstaller** pour lancer le programme d'installation.
- **3** À la fin de la désinstallation, cliquez sur **Oui** pour redémarrer.

**REMARQUE :** La suppression de DDP|A déverrouille également le disque SED et élimine l'authentification avant démarrage.

### **Initialiser le module TPM**

1 Suivez les instructions qui figurent sur<http://technet.microsoft.com/en-us/library/cc753140.aspx>.

### <span id="page-15-1"></span><span id="page-15-0"></span>**Effacer la propriété et activer le TPM**

Pour effacer et configurer la propriété du TPM, voir [https://technet.microsoft.com/en-us/library/cc749022%28v=](https://technet.microsoft.com/en-us/library/cc749022%28v=ws.10%29.aspx#BKMK_S2) [ws.10%29.aspx#BKMK\\_S2](https://technet.microsoft.com/en-us/library/cc749022%28v=ws.10%29.aspx#BKMK_S2).

Passez à [Installation et activation.](#page-16-2)

### <span id="page-16-2"></span><span id="page-16-0"></span>**Installation et activation**

Cette section explique comment installer DDP|ST sur un ordinateur local. Pour installer et activer DDP|ST, vous devez être connecté à l'ordinateur comme administrateur.

**RECOMMANDÉ :** Lors de l'installation, n'apportez aucune modification à l'ordinateur, notamment, n'insérez ou ne retirez pas de lecteurs externes (USB).

### <span id="page-16-1"></span>**Installation de DDP|ST**

Pour installer Security Tools :

**1** Recherchez le fichier d'installation dans le support d'installation de DDP|ST. Copiez-le sur l'ordinateur local.

**REMARQUE :** Le support d'installation se trouve sur [www.dell.com/support > Endpoint Security Solutions](http://www.dell.com/support/home/us/en/04/Products/software/endpoint_security_soln).

- **2** Double-cliquez sur le fichier pour lancer le programme d'installation.
- **3** Sélectionnez la langue appropriée, puis cliquez sur **OK**.
- **4** Cliquez sur **Suivant** lorsque la page d'accueil s'affiche.
- **5** Lisez le contrat de licence, acceptez-en les termes, puis cliquez sur **Suivant**.
- **6** Cliquez sur **Suivant** pour installer Security Tools à l'emplacement par défaut : C:\Program Files\Dell\Dell Data Protection. Cliquez sur **Suivant** sur la page Sélectionnez une fonction.
- **7** Cliquez sur **Installer** pour lancer l'installation.
- **8** Lorsque l'installation est terminée, vous devez redémarrer l'ordinateur. Sélectionnez **Oui** pour redémarrer, puis cliquez sur **Terminer**.

L'installation est terminée.

### <span id="page-17-0"></span>**Activation de DDP|ST**

La première fois que vous exécutez DDP Security Console et sélectionnez Paramètres de l'administrateur, l'Assistant Activation vous aide à exécuter le processus d'activation.

Si la console de sécurité DDP n'est pas encore activée, un utilisateur peut toujours l'exécuter. Lorsqu'un utilisateur est la première personne à utiliser DDP Security Console avant qu'un administrateur ait activé DDP|ST et personnalisé les paramètres, les valeurs par défaut sont utilisées.

Pour activer Security Tools :

- **1** En tant qu'administrateur, lancez les Security Tools (Outils de sécurité) à partir du raccourci sur le bureau.
- **REMARQUE :** Si vous êtes connecté comme utilisateur standard (en utilisant un compte Windows standard), l'outil Paramètres de l'administrateur nécessite une élévation UAC pour lancement. Un utilisateur standard entre d'abord les données d'identification de l'administrateur pour se connecter à l'outil, puis le mot de passe de l'administrateur (mot de passe stocké dans les paramètres de l'administrateur) lorsque le système le lui demande.
	- **2** Cliquez sur la mosaïque **Paramètres administrateur**.
	- **3** Dans la page d'accueil, cliquez sur **Suivant**.
	- **4** Créez le mot de passe DDP|ST et cliquez sur **Suivant**.

Vous devez créer le mot de passe de l'administrateur DDP|ST avant de configurer Security Tools. Ce mot de passe est nécessaire chaque fois que vous exécutez l'outil Paramètres de l'administrateur. Le mot de passe doit contenir entre 8 et 32 caractères et au moins une lettre, un chiffre et un caractère spécial.

**5** Dans **Emplacement de sauvegarde**, spécifiez l'emplacement dans lequel le fichier de sauvegarde doit être écrit, puis cliquez sur **Suivant**.

Le fichier de sauvegarde doit être enregistré sur un lecteur réseau ou un support amovible. Il contient les clés nécessaires à la récupération des données sur l'ordinateur. Le support Dell doit avoir accès à ce fichier pour pouvoir vous aider à récupérer les données.

Les données de récupération sont sauvegardées automatiquement à l'emplacement défini. Si l'emplacement n'est pas disponible (par exemple si votre lecteur USB de sauvegarde n'est pas inséré), DDP|ST demande de spécifier un emplacement de sauvegarde des données. L'accès aux données de récupération est requis pour commencer le cryptage.

**6** Dans la page récapitulative, cliquez sur **Appliquer**.

L'activation de Security Tools est terminée.

Les administrateurs et les utilisateurs peuvent commencer à utiliser les fonctions Security Tools immédiatement en fonction des paramètres par défaut.

## <span id="page-18-0"></span>**Tâches de configuration pour administrateurs**

Les paramètres par défaut Security Tools permettent aux administrateurs et aux utilisateurs d'utiliser Security Tools immédiatement après l'activation, sans configuration supplémentaire. Les utilisateurs sont ajoutés automatiquement comme utilisateurs Security Tools lorsqu'ils se connectent à l'ordinateur avec leurs mots de passe Windows, mais, par défaut, l'authentification Windows multifacteur n'est pas activée. Le cryptage et l'authentification PBA (Preboot Authentication) ne sont pas activés par défaut.

Pour configurer les fonctions Security Tools, vous devez être administrateur sur l'ordinateur.

### <span id="page-18-1"></span>**Changement du mot de passe de l'administrateur et de l'emplacement de sauvegarde**

Après l'activation Security Tools, le mot de passe de l'administrateur et l'emplacement de sauvegarde peuvent être changés, si nécessaire.

- **1** En tant qu'administrateur, lancez les Security Tools (Outils de sécurité) à partir du raccourci sur le bureau.
- **2** Cliquez sur la mosaïque **Paramètres administrateur**.
- **3** Dans la boîte de dialogue Authentification, entrez le mot de passe d'administrateur qui a été configuré pendant l'activation, puis cliquez sur **OK**.
- **4** Cliquez sur l'onglet **Paramètres administrateur**.
- **5** Dans la page Modifier le mot de passe administrateur, si vous souhaitez modifier le mot de passe, entrez un nouveau mot de passe contenant 8 à 32 caractères et comprenant au moins une lettre, un chiffre et un caractère spécial.
- **6** Saisissez à nouveau le mot de passe pour le confirmer, puis cliquez sur **Appliquer**.
- **7** Pour modifier l'emplacement de stockage de la clé de récupération, dans le panneau de gauche, sélectionnez **Modifier l'emplacement de sauvegarde**.
- **8** Sélectionnez un nouvel emplacement pour la sauvegarde, puis cliquez sur **Appliquer**.

Le fichier de sauvegarde doit être enregistré soit sur un lecteur réseau, soit sur un support amovible. Il contient les clés nécessaires à la récupération des données sur l'ordinateur. Dell ProSupport doit avoir accès à ce fichier pour pouvoir vous aider à récupérer les données.

Les données de récupération sont sauvegardées automatiquement à l'emplacement défini. Si l'emplacement n'est pas disponible (par exemple si votre lecteur USB de sauvegarde n'est pas inséré), DDP|ST demande de spécifier un emplacement de sauvegarde des données. L'accès aux données de récupération est requis pour commencer le cryptage.

### <span id="page-19-0"></span>**Configuration de l'outil de cryptage (Encryption) et de l'authentification avant démarrage (Preboot Authentification)**

Le cryptage et l'authentification avant démarrage (Preboot Authentication, PBA) sont disponibles si votre ordinateur est équipé d'un lecteur à auto-cryptage (SED). Les deux fonctions sont configurées via l'onglet Cryptage visible uniquement si l'ordinateur est doté d'un lecteur à autocryptage (SED). Lorsque vous activez l'une ou l'autre des fonctions de cryptage ou de PBA, l'autre fonction est également activée.

Avant l'activation du cryptage et PBA, Dell recommande de vous enregistrer et d'activer les questions de récupération afin de pouvoir récupérer le mot de passe si vous l'avez perdu. Pour plus d'informations, voir [Configuration des options de](#page-21-1)  [connexion.](#page-21-1)

Configuration du cryptage et de l'authentification PBA (Preboot Authentication) :

- **1** Dans DDP Security Console, cliquez sur la mosaïque **Paramètres administrateur**.
- **2** Vérifiez que l'emplacement de sauvegarde est accessible depuis l'ordinateur.
- **REMARQUE :** Si, lors de l'activation du cryptage, le message « Emplacement de sauvegarde introuvable » s'affiche et que l'emplacement de sauvegarde se trouve sur un lecteur USB, le lecteur n'est pas connecté ou il est connecté dans un autre logement que celui utilisé lors de la sauvegarde. Si le message s'affiche et que l'emplacement de sauvegarde se trouve sur un lecteur réseau, le lecteur est inaccessible depuis l'ordinateur. S'il est nécessaire de changer l'emplacement de sauvegarde, dans l'onglet Paramètres administrateur, sélectionnez Changer l'emplacement de sauvegarde pour remplacer l'emplacement par le logement ou le lecteur accessible actuel. Quelques secondes après la redéfinition de l'emplacement, le processus d'activation du cryptage peut continuer.
	- **3** Cliquez sur l'onglet **Cryptage**, puis sur **Crypter**.
	- **4** Dans la page d'accueil, cliquez sur Suivant.
	- **5** Dans la page Stratégie avant démarrage, modifiez ou confirmez les valeurs suivantes, puis cliquez sur **Suivant**.

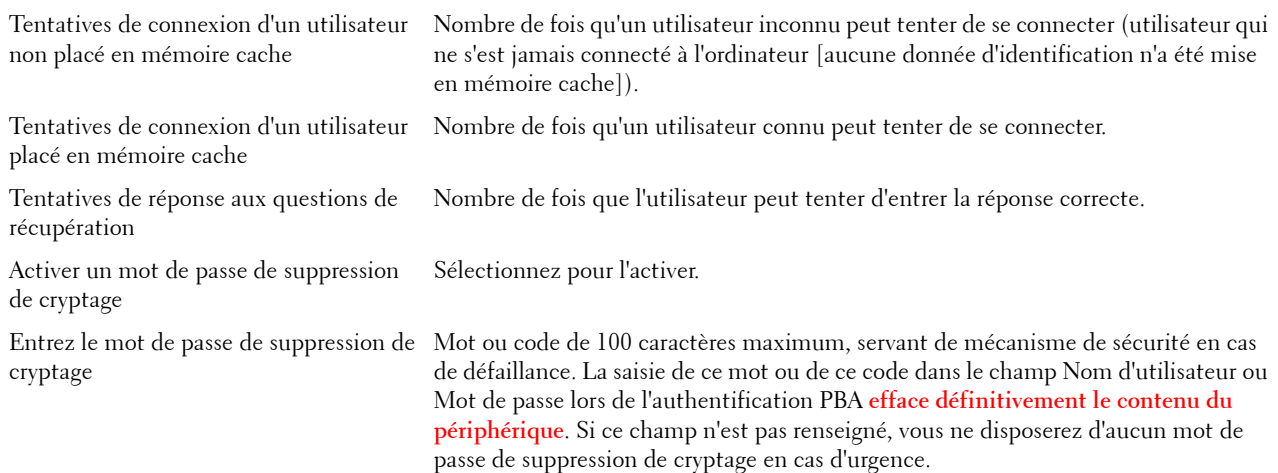

**6** Dans la page Personnalisation du prédémarrage, entrez le texte à afficher dans l'écran Preboot Authentication (PBA), puis cliquez sur **Suivant**.

Texte du titre de prédémarrage Ce texte s'affiche dans l'écran PBA. Si vous n'entrez rien dans ce champ, aucun titre ne s'affiche. Le texte n'est pas renvoyé à la ligne. Si vous entrez plus de 17 caractères, le texte est tronqué. Texte du service clientèle Ce texte s'affiche sur la page des informations de support de PBA. Dell recommande de personnaliser ce message afin dyinclurelesinstructionsàsuivrepourcontactervotreserviced'assistanceouadministrateurdesécurité . 'Si ce champ n'est pas renseigné, aucune information concernant les coordonnées du service d'assistance ne s'affichera. Le renvoi à la ligne automatique se produit au niveau du mot et non pas du caractère. Ainsi, si un mot comporte plus dunecinquantainedecaractères, ilnebénéficierapasderenvoiàlaligneautomatiqueetaucunebarrededéfilementneseraproposée.Lete xteseradonctronqué.' Avertissement légal Ce texte s'affiche avant que l'utilisateur ne soit autorisé à se connecter au périphérique. Par exemple : « En cliquant sur OK, vous acceptez de vous conformer à la politique d'utilisation acceptable de cet ordinateur. » Si aucun texte n'est saisi dans ce champ, aucun message ou bouton OK/Annuler ne s'affichera. Le renvoi à la ligne automatique se produit au niveau du mot

et non pas du caractère. Ainsi, si un mot comporte plus d'une cinquantaine de caractères, il ne bénéficiera pas de renvoi à la ligne automatique et aucune barre de défilement ne sera proposée. Le texte sera donc tronqué.

- **7** Dans la page récapitulative, cliquez sur **Appliquer**.
- **8** Lorsque vous y êtes invité, cliquez sur **Arrêter**. Un arrêt complet est requis pour que le cryptage soit lancé.
- **9** Après l'arrêt, redémarrez l'ordinateur.

L'authentification est maintenant gérée par Security Tools. Les utilisateurs doivent se connecter dans l'écran d'authentification avant démarrage (PBA) avec leurs mots de passe Windows.

### **Modifier les paramètres de cryptage et d'authentification avant démarrage**

Après l'activation du cryptage et la configuration de la stratégie de prédémarrage et la personnalisation initiales, les actions suivantes sont disponibles dans l'onglet Cryptage :

- Changer la stratégie de prédémarrage ou la personnalisation : cliquez sur l'onglet **Cryptage** et cliquez sur **Changer**.
- Décrypter le lecteur à autocryptage, par exemple, pour la désinstallation : cliquez sur **Décrypter**.

Après l'activation du cryptage et la configuration de la stratégie de prédémarrage et la personnalisation initiales, les actions suivantes sont disponibles dans l'onglet Paramètres de prédémarrage :

• Changer la stratégie de prédémarrage ou la personnalisation : cliquez sur l'onglet **Paramètres de prédémarrage** et sélectionnez **Personnalisation du prédémarrage** ou **Stratégies de connexion de prédémarrage**.

Pour les instructions de désinstallation, voir [Tâches de désinstallation.](#page-30-2)

### <span id="page-21-0"></span>**Définition des options d'authentification**

Les commandes dans l'onglet Authentification des paramètres de l'administrateur vous permettent de définir les options d'ouverture de session de l'utilisateur et de personnaliser les paramètres de chacune.

**REMARQUE :** L'option de mot de passe Périphériques ne s'affiche pas sous les options de récupération si le TPM n'est pas présent, activé, et détenu.

### <span id="page-21-2"></span><span id="page-21-1"></span>**Configuration des options de connexion**

Dans la page des options de connexion, vous pouvez définir des stratégies de connexion. Par défaut, toutes les données d'identification sont répertoriées dans les options disponibles.

Pour définir les options de connexion :

- **1** dans le volet de gauche, sous Authentification, sélectionnez **Options de connexion**.
- **2** Pour choisir le rôle à configurer, sélectionnez le rôle dans la liste **Appliquer les options de connexion** : **Utilisateurs** ou **Administrateurs**. Toutes les modifications que vous effectuez sur cette page ne s'appliqueront qu'au rôle que vous sélectionnez.
- **3** Définir les options disponibles pour l'authentification.

Par défaut, chaque méthode d'authentification est configurée pour être utilisée individuellement, pas en combinaison avec d'autres méthodes d'authentification. Vous pouvez modifier les valeurs par défaut comme suit :

Pour définir une combinaison d'options d'authentification, sous Options disponibles, cliquez sur pour sélectionner la première méthode d'authentification. Dans la boîte de dialogue Options disponibles, sélectionnez la seconde méthode d'authentification, puis cliquez sur **OK**.

Vous pouvez, par exemple, demander une empreinte digitale et un mot de passe comme identifiants de connexion. Dans la boîte de dialogue, sélectionnez le deuxième mode d'authentification à utiliser avec l'authentification par empreinte digitale.

- Pour autoriser l'utilisation individuelle de chaque méthode d'authentification, dans la boîte de dialogue Options disponibles, laissez la seconde méthode d'authentification définie sur **Aucune**, puis cliquez sur **OK**.
- Pour supprimer une option de connexion, sous Options disponibles dans la page Options de connexion, cliquez sur **X** pour supprimer la méthode.
- Pour ajouter une nouvelle combinaison de modes d'authentification, cliquez sur **Ajouter une option**.
- **4** Définissez les options de récupération des utilisateurs pour leur permettre d'accéder de nouveau à leur ordinateur.
	- Pour permettre aux utilisateurs de définir des questions et des réponses pour pouvoir accéder de nouveau à leur ordinateur, sélectionnez **Questions de récupération**.

Pour empêcher l'utilisation de questions de récupération, désélectionnez l'option.

• (Disponible uniquement sur les ordinateurs sans lecteur à autocryptage) Pour permettre aux utilisateurs d'accéder à leur ordinateur en utilisant un périphérique mobile, sélectionnez **Mot de passe à usage unique**. Lorsque l'option Mot de passe à usage unique (OTP) est sélectionnée comme mode de récupération, elle n'est pas disponible comme option de connexion dans l'écran de connexion Windows.

Pour utiliser la fonction de mot de passe à usage unique, désélectionnez cette option dans les options de récupération. Lorsque l'option OTP est désélectionnée comme mode de récupération, elle apparaît dans une page de connexion Windows si au moins un utilisateur s'est enregistré dans la fonction OTP.

**REMARQUE :** En tant qu'administrateur, vous pouvez contrôler l'utilisation de la fonction OTP pour l'authentification ou la récupération. La fonction peut être utilisée pour l'authentification ou la récupération, mais pas pour les deux. La configuration affecte tous les utilisateurs de l'ordinateur ou tous les administrateurs en fonction de la sélection dans le champ Options de connexion, Appliquer les options de connexion à.

> Si l'option OTP n'est pas répertoriée, cela implique que l'ordinateur ne la prend pas en charge. Pour en savoir plus, voir [Configuration requise](#page-6-2).

- Pour faire en sorte que l'utilisateur fasse appel au service d'assistance s'il perd ou oublie ses identifiants de connexion, désélectionnez Questions de récupération et Mot de passe à usage unique.
- **5** Pour définir la durée de la période pendant laquelle les utilisateurs peuvent enregistrer leurs identifiants d'authentification, sélectionnez **Période de grâce**.

La fonction Période de grâce vous permet de définir la date à laquelle une option d'ouverture de session configurée commencera à entrer en vigueur. Vous pouvez configurer une option d'ouverture de session avant la date à laquelle elle entrera en vigueur et définir une durée permettant aux utilisateurs de s'enregistrer. Par défaut, la règle entre immédiatement en vigueur.

Pour modifier la date d'Entrée en vigueur de l'option d'ouverture de session *Immédiatement*, dans la boîte de dialogue Période de grâce, cliquez sur le menu déroulant et sélectionnez **Date spécifiée**. Cliquez sur la flèche vers le bas sur la partie droite du champ Date pour afficher un calendrier, puis sélectionnez une date dans le calendrier. La règle entre en vigueur à 12 h 01 environ, à la date sélectionnée.

Les utilisateurs peuvent être informés d'enregistrer leurs identifiants requis lors de leur prochaine connexion Windows (par défaut), ou vous pouvez définir des notifications à intervalles réguliers. Sélectionnez l'intervalle de rappel dans la liste déroulante *Rappel à l'utilisateur*.

#### **REMARQUE :** La notification qui s'affiche est légèrement différente selon l'endroit où l'utilisateur se trouve dans l'écran de connexion Windows ou dans une session Windows lorsque la notification est déclenchée. Les notifications n'apparaissent pas sur les écrans de connexion Authentification avant démarrage.

#### **Fonctionnalité pendant la période de grâce**

Durant une période de grâce spécifiée, après chaque connexion, la notification Identifiants supplémentaire s'affiche lorsque l'utilisateur n'a pas encore enregistré les identifiants requis pour satisfaire une option d'ouverture de session modifiée. Le contenu du message est : *Des identifiants supplémentaires sont disponibles pour enregistrement.*

Lorsque des identifiants supplémentaires sont disponibles mais non exigés, le message ne s'affiche qu'une fois après la modification de la règle.

Selon le contexte, un clic sur la notification entraîne ce qui suit :

- Si aucun identifiant n'a été enregistré, l'Assistant Configuration s'affiche, permettant aux utilisateurs administratifs de configurer les paramètres associés à l'ordinateur et d'offrir aux utilisateurs la possibilité d'enregistrer les identifiants les plus communs.
- Après enregistrement des identifiants initiaux, cliquer sur la notification affiche l'Assistant Configuration dans DDP Security Console.

#### **Fonctionnalité après l'expiration de la période de grâce**

Dans tous les cas, une fois la période de grâce expirée, les utilisateurs ne peuvent pas se connecter sans avoir enregistré les identifiants requis par l'option d'ouverture de session. Si un utilisateur tente de se connecter à l'aide d'un identifiant ou d'une combinaison d'identifiants ne correspondant pas à l'option Ouverture de session, l'Assistant Configuration s'affiche en haut de l'écran de connexion Windows.

- Si l'utilisateur enregistre les identifiants requis, il peut se connecter à Windows.
- Si l'utilisateur ne réussit pas à enregistrer les identifiants requis ou s'il annule l'Assistant, il est ramené à l'écran de connexion Windows.
- **6** Pour enregistrer les paramètres du rôle sélectionné, cliquez sur **Appliquer**.

### **Configuration de l'authentification par le Gestionnaire de mots de passe**

Dans la page Gestionnaire des mots de passe, vous pouvez définir la manière dont les utilisateurs s'authentifient dans le Gestionnaire de mots de passe.

Configuration de l'authentification par le Gestionnaire de mots de passe :

- **1** dans le volet gauche, sous Authentification, sélectionnez **Gestionnaire de mots de passe**.
- **2** Pour choisir le rôle à configurer, sélectionnez le rôle dans la liste **Appliquer les options de connexion** : **Utilisateurs** ou **Administrateurs**. Toutes les modifications que vous effectuez sur cette page ne s'appliqueront qu'au rôle que vous sélectionnez.
- **3** Vous pouvez éventuellement cocher la case **Aucune authentification nécessaire** pour permettre au rôle utilisateur sélectionné de se connecter automatiquement à toutes les applications logicielles et tous les sites Web Internet avec les données d'identification stockées dans le Gestionnaire de mots de passe.
- **4** Définir les options disponibles pour l'authentification.

Par défaut, chaque méthode d'authentification est configurée pour être utilisée individuellement, pas en combinaison avec d'autres méthodes d'authentification. Vous pouvez modifier les valeurs par défaut comme suit :

Pour définir une combinaison d'options d'authentification, sous Options disponibles, cliquez sur  $\rightarrow$  pour sélectionner la première méthode d'authentification. Dans la boîte de dialogue Options disponibles, sélectionnez la seconde méthode d'authentification, puis cliquez sur **OK**.

Vous pouvez, par exemple, demander une empreinte digitale et un mot de passe comme identifiants de connexion. Dans la boîte de dialogue, sélectionnez le deuxième mode d'authentification à utiliser avec l'authentification par empreinte digitale.

- Pour autoriser l'utilisation individuelle de chaque méthode d'authentification, dans la boîte de dialogue Options disponibles, laissez la seconde méthode d'authentification sur **Aucune**, puis cliquez sur **OK**.
- Pour supprimer une option de connexion, sous Options disponibles dans la page Options de connexion, cliquez sur **X** pour supprimer la méthode.
- Pour ajouter une nouvelle combinaison de modes d'authentification, cliquez sur **Ajouter une option**.
- **5** Pour enregistrer les paramètres du rôle sélectionné, cliquez sur **Appliquer**.

**REMARQUE :** Sélectionnez le bouton Paramètres par défaut pour restaurer les valeurs d'origine des paramètres.

#### **Définition des questions de récupération**

Dans la page Questions de récupération, vous pouvez sélectionner les questions à présenter aux utilisateurs lorsqu'ils définissent des questions et des réponses personnelles de récupération. Les questions de récupération permettent aux utilisateurs d'accéder de nouveau à leur ordinateur lorsqu'ils ont perdu ou oublié leur mot de passe.

Pour définir des questions de récupération :

- **1** dans le volet gauche, sous Authentification, sélectionnez **Questions de récupération**.
- **2** Dans la page Questions de récupération, sélectionnez au moins trois questions de récupération prédéfinies.
- **3** Vous pouvez éventuellement ajouter entre une et trois questions personnalisées à la liste de sélection destinée à l'utilisateur.
- **4** Pour enregistrer les questions de récupération, cliquez sur **Appliquer**.

### **Configuration de l'authentification par lecture d'empreinte digitale**

Pour configurer l'authentification par lecture d'empreinte digitale :

- **1** Dans le volet gauche, sous Authentification, sélectionnez **Empreintes digitales**.
- **2** Dans Enregistrements, définissez le nombre minimum et le nombre maximum de doigts qu'un utilisateur peut enregistrer.
- **3** Définissez la sensibilité de numérisation de l'empreinte digitale.

Une sensibilité inférieure augmente l'écart acceptable et la probabilité d'accepter une numérisation erronée. Au niveau le plus élevé, le système peut rejeter des empreintes digitales légitimes. Le réglage de sensibilité Plus réduit le taux d'acceptation erronée à 1 sur 10 000 numérisations.

- **4** Pour supprimer toutes les lectures d'empreintes digitales et tous les enregistrements de données d'identification de la mémoire tampon du lecteur d'empreintes digitales, cliquez sur **Effacer le lecteur**. Cette opération supprime uniquement les données que vous ajoutez. Elle ne supprime pas les lectures et les enregistrements stockés dans les sessions antérieures.
- **5** Pour enregistrer les paramètres, cliquez sur **Appliquer**.

#### **Configuration de l'authentification par mot de passe à usage unique**

Pour utiliser la fonction OTP, l'utilisateur génère un mot de passe à usage unique avec l'application Dell Data Protection | Security Tools Mobile sur son périphérique mobile, puis entre le mot de passe sur l'ordinateur. Le mot de passe n'est utilisable qu'une fois et n'est valide que pendant une durée limitée.

Pour améliorer davantage la sécurité, l'administrateur peut s'assurer que l'application mobile est sécurisée en demandant un code PIN.

Dans la page Périphérique mobile, vous pouvez définir des paramètres qui renforcent la sécurité du périphérique mobile et du mot de passe à usage unique

Pour configurer l'authentification par mot de passe à usage unique :

- **1** dans le volet gauche, sous Authentification, sélectionnez **Périphérique mobile**.
- **2** Pour exiger que l'utilisateur entre un PIN pour accéder à l'application Security Tools Mobile sur l'appareil mobile, sélectionnez **Exiger un PIN**.
- **REMARQUE :** L'activation de la règle *Exiger un PIN*, une fois les périphériques mobiles enregistrés auprès d'un ordinateur, entraîne l'annulation de l'enregistrement de tous les appareils mobiles. Les utilisateurs devront ré-enregistrer leurs appareils mobiles une fois cette règle activée.

Lorsque la case **Exiger un PIN** est cochée, les utilisateurs doivent déverrouiller leur appareil mobile pour accéder à l'application Security Tools Mobile. S'il n'existe aucun verrou sur l'appareil mobile, le code PIN est nécessaire.

- **3** Pour sélectionner la longueur d'un mot de passe à usage unique, pour **Longueur du mot de passe à usage unique**, sélectionnez le nombre de caractères que doit comporter le mot de passe.
- **4** Pour sélectionner le nombre de tentatives d'entrée du mot de passe par l'utilisateur, pour **Nombre de tentatives de connexions**, sélectionnez une valeur comprise entre **5 et 30**.

Lorsque le nombre maximal de tentatives est atteint, la fonction OTP est désactivée jusqu'à ce que l'utilisateur enregistre de nouveau l'appareil mobile.

**RECOMMANDÉ :** Dell recommande de configurer au moins un autre mode d'authentification en complément du mot de passe à usage unique.

### **Configuration de l'enregistrement d'une carte à puce**

DDP|Security Tools prend en charge deux types de cartes à puce : cartes à puce avec contact et cartes à puce sans contact.

Les cartes à contact nécessitent un lecteur de carte dans lequel la carte est insérée. Ces cartes sont compatibles uniquement avec les ordinateurs de domaine. Les cartes CAC et SIPRNet sont des cartes à contact. Du fait de la nature de ces cartes, l'utilisateur doit choisir un certificat après avoir inséré sa carte pour se connecter.

- Les cartes à puce sans contact sont prises en charge par les ordinateurs de type non-domaine et les ordinateurs configurés avec des spécifications de domaine.
- Les utilisateurs peuvent enregistrer une carte à puce à contact par compte ou plusieurs cartes à puce sans contact par compte.
- Les cartes à puce ne sont pas prises en charge avec l'authentification de prédémarrage.

#### **REMARQUE :** Lorsque vous supprimez l'enregistrement d'une carte à puce d'un compte avec plusieurs cartes enregistrées, toutes les cartes sont désenregistrées simultanément.

Pour configurer l'enregistrement de carte à puce :

**1** Dans l'onglet Authentification de l'outil Paramètres de l'administrateur, sélectionnez **Carte à puce**.

### **Définition des droits avancés**

- **1** Cliquez sur **Avancé** pour modifier les options utilisateur avancées. Sous *Avancé*, vous avez l'option d'autoriser les utilisateurs à enregistrer eux-mêmes des identifiants, à modifier leurs identifiants enregistrés et à activer la connexion en une étape.
- **2** Cochez ou décochez les cases suivantes :

**Autoriser les utilisateurs à enregistrer des identifiants** : cette case est cochée par défaut. Les utilisateurs sont autorisés à enregistrer des identifiants sans intervention par un administrateur. Si vous décochez la case, les identifiants doivent être enregistrés par l'administrateur.

**Autoriser l'utilisateur à modifier les identifiants enregistrés** : cette case est cochée par défaut. Lorsqu'elle est cochée, les utilisateurs sont autorisés à modifier ou à supprimer leurs identifiants enregistrés sans intervention d'un administrateur. Si vous décochez cette case, les identifiants ne peuvent pas être modifiés ou supprimés par un utilisateur ordinaire, mais doivent l'être par l'administrateur.

#### **REMARQUE :** Pour enregistrer les identifiants d'un utilisateur, rendez-vous sur la page *Utilisateurs* de l'outil Paramètres administrateur, sélectionnez un utilisateur et cliquez sur Enregistrer.

**Autoriser la connexion en une étape** : la connexion en une étape est la connexion unique SSO (Single Sign-on). Par défaut, la case est cochée. Dans ce cas, les utilisateurs doivent entrer leurs données d'identification uniquement dans l'écran d'authentification au démarrage. Les utilisateurs sont connectés automatiquement à Windows. Si vous désélectionnez cette case, l'utilisateur devra peut-être se connecter plusieurs fois.

#### **REMARQUE :** Cette option ne peut être sélectionnée que si le paramètre Autoriser les utilisateurs à enregistrer les données d'identification est sélectionné.

**3** Cliquez sur **Appliquer** lorsque vous avez terminé.

### **Carte à puce et services biométriques (en option)**

Si vous ne voulez pas que Security Tools remplace les services associés aux cartes à puce et aux appareils biométriques par le type de démarrage « automatique », la fonction de démarrage des services peut être désactivée.

Dans ce cas, Security Tools ne tente pas de démarrer ces trois services :

- SCardSvr : gère l'accès aux cartes à puce lues par l'ordinateur. Si ce service est arrêté, cet ordinateur ne pourra pas lire les cartes à puce. Si ce service est désactivé, tout service qui en dépend explicitement ne pourra pas démarrer.
- SCPolicySvc : permet de configurer le système de sorte à verrouiller le bureau de l'utilisateur sur retrait d'une carte à puce.
- WbioSrvc : le service de biométrie Windows donne aux applications client la possibilité de capturer, comparer, manipuler et stocker des données biométriques sans accéder directement à n'importe quel matériel ou application d'évaluation biométrique. Ce service est hébergé au sein d'un processus SVCHOST privilégié.

La désactivation de cette fonction supprime également les avertissements associés aux services requis non exécutés.

#### **Désactivation du démarrage automatique des services**

Par défaut, si la clé de registre n'existe pas ou si la valeur est définie sur 0, cette fonction est activée.

- **1** Exécutez **Regedit**.
- **2** Recherchez l'entrée de registre suivante :

[HKEY\_LOCAL\_MACHINE\SOFTWARE\DELL\Dell Data Protection]

SmartCardServiceCheck=REG\_DWORD:0

Définissez la valeur sur 0 pour activer. Définissez la valeur sur 1 pour désactiver.

### <span id="page-26-0"></span>**Gestion de l'authentification des utilisateurs**

Les commandes de l'onglet Authentification de Paramètres de l'administrateur vous permettent de définir les options de connexion de l'utilisateur et de personnaliser les paramètres de chacune.

Pour gérer l'authentification utilisateur :

- **1** en tant qu'administrateur, cliquez sur la mosaïque **Paramètres administrateur**.
- **2** cliquez sur l'onglet **Utilisateurs** pour gérer les utilisateurs et afficher leur statut d'enregistrement. Dans cet onglet, vous pouvez :
	- Enregistrer de nouveaux utilisateurs
	- Ajouter ou modifier des identifiants
	- Supprimer les identifiants d'un utilisateur

**REMARQUE :** Ouverture de session et Session montrent le statut d'enregistrement d'un utilisateur.

Lorsque le statut d'Ouverture de session indique OK, tous les enregistrements dont l'utilisateur a besoin pour pouvoir se connecter ont été terminés.

Lorsque le statut de Session indique OK, tous les enregistrements dont l'utilisateur a besoin pour utiliser le Gestionnaire de mots de passe ont été terminés.

Si l'un de ces statuts est Non, l'utilisateur doit terminer les enregistrements supplémentaires. Pour déterminer les enregistrements encore nécessaires, sélectionnez l'outil Paramètres administrateur et ouvrez l'onglet Utilisateurs. Les cases à cocher en grisé représentent des enregistrements incomplets. Vous pouvez aussi cliquer sur la mosaïque Enregistrements et consulter la colonne Règle de l'onglet Statut, où les enregistrements requis sont répertoriés.

### **Ajout de nouveaux utilisateurs**

**REMARQUE :** Les nouveaux utilisateurs Windows sont ajoutés automatiquement lorsqu'ils se connectent à Windows ou enregistrent leurs identifiants d'enregistrement.

- **1** Cliquez sur **Ajouter un utilisateur** pour lancer le processus d'enregistrement d'un utilisateur Windows existant.
- **2** Lorsque la boîte de dialogue *Sélectionner un utilisateur* s'affiche, sélectionnez **Types d'objets**.
- **3** Entrez le nom d'objet d'un utilisateur dans la zone de texte et cliquez sur **Vérifier les noms**.
- **4** Cliquez sur **OK** lorsque vous avez terminé.

L'Assistant Enregistrement s'ouvre.

Passez à [Enregistrement ou modification des identifiants utilisateur](#page-27-0) pour les instructions.

#### <span id="page-27-0"></span>**Enregistrement ou modification des identifiants utilisateur**

L'administrateur peut enregistrer ou modifier les identifiants d'un utilisateur à sa place, mais quelques activités d'enregistrement nécessitent la présence de l'utilisateur, par exemple pour répondre aux questions de récupération et pour numériser les empreintes digitales de l'utilisateur.

Pour enregistrer ou modifier les identifiants de l'utilisateur :

- **1** dans Paramètres de l'administrateur, cliquez sur l'onglet **Utilisateurs**.
- **2** Dans la page Utilisateurs, cliquez sur **Enregistrer**.
- **3** Dans la page d'accueil, cliquez sur **Suivant**.
- **4** Dans la boîte de dialogue Authentification requise, connectez-vous à l'aide du mot de passe Windows de l'utilisateur, puis cliquez sur **OK**.
- **5** Dans la page Mot de passe, pour modifier le mot de passe Windows de l'utilisateur, entrez et confirmez un nouveau mot de passe, puis cliquez sur **Suivant**.

Pour ne pas modifier le mot de passe, cliquez sur **Ignorer**. L'Assistant vous permet d'ignorer un identifiant si vous ne voulez pas l'enregistrer. Pour retourner à une page, cliquez sur **Retour**.

- **6** Suivez les instructions de chaque page, puis cliquez sur le bouton approprié : **Suivant**, **Ignorer** ou **Précédent**.
- **7** Dans la page Résumé, confirmez les identifiants enregistrés, puis, une fois l'enregistrement terminé, cliquez sur **Appliquer**.

Pour revenir à la page d'enregistrement des identifiants afin d'apporter une modification, cliquez sur **Précédent** jusqu'à ce que vous parveniez à la page à modifier.

Pour des informations plus détaillées sur l'enregistrement d'un identifiant, ou pour modifier un identifiant, voir le *Guide d'utilisation Dell Data Protection | Console.*

#### **Suppression d'un identifiant enregistré**

- **1** Cliquez sur la mosaïque **Paramètres administrateur**.
- **2** Cliquez sur l'onglet **Utilisateurs** et recherchez l'utilisateur à modifier.
- **3** Survolez la coche verte de l'identifiant que vous voulez supprimer. Elle devient  $\otimes$ .
- **4** Cliquez sur le symbole  $\circledast$  puis cliquez sur **Oui** pour confirmer la suppression.

**REMARQUE :** Un identifiant ne peut être supprimé ainsi s'il s'agit du seul identifiant enregistré de l'utilisateur. En outre, le mot de passe ne peut pas être supprimé avec cette méthode. Utilisez la commande Supprimer pour interdire totalement l'accès d'un utilisateur à l'ordinateur.

### **Supprimer tous les identifiants enregistrés d'un utilisateur**

- **1** Cliquez sur la mosaïque **Paramètres administrateur**.
- **2** Cliquez sur l'onglet **Utilisateurs** et recherchez l'utilisateur à supprimer.
- **3** Cliquez sur **Supprimer**. (La commande de suppression apparaît en rouge au bas des paramètres de l'utilisateur).

Après la suppression, l'utilisateur ne pourra plus se connecter à l'ordinateur, sauf s'il s'enregistre à nouveau.

## <span id="page-30-2"></span><span id="page-30-0"></span>**Tâches de désinstallation**

Pour désinstaller DDP|ST, vous devez être au moins **administrateur local**.

### <span id="page-30-1"></span>**Désinstaller DDP|ST**

Vous devez désinstaller les applications dans cet ordre :

- 1. DDP | Client Security Framework
- 2. DDP | Security Tools Authentication
- 3. DDP | Security Tools

**Si vous disposez d'un ordinateur équipé d'un disque à auto-cryptage**, procédez comme suit pour effectuer la désinstallation :

- <span id="page-30-3"></span>**1** [Déprovisionnez](#page-34-1) le disque à auto-cryptage :
	- **a** Dans Paramètres de l'administrateur cliquez sur l'onglet **Cryptage**.
	- **b** Cliquez sur **Décrypter** pour désactiver le cryptage.
	- **c** Lorsque le disque à auto-cryptage est décrypté, l'ordinateur redémarre.
- **2** Dans le panneau de configuration Windows, accédez à **Désinstaller un programme**.

**REMARQUE :** Démarrer > Panneau de configuration > Programmes et fonctionnalités > Désinstaller un programme.

- **3** Désinstallez **Client Security Framework**, puis redémarrez l'ordinateur.
- **4** Dans le panneau de configuration de Windows, désinstallez **Security Tools Authentication**. Un message vous demande si vous voulez conserver les données utilisateur.

Cliquez sur **Oui** si vous envisagez de réinstaller Security Tools. Autrement, cliquez sur **Non**.

À la fin de la désinstallation, redémarrez l'ordinateur.

**5** Dans le panneau de configuration de Windows, désinstallez **Security Tools**. Un message vous demande si vous voulez désinstaller complètement l'application et ses composants. Cliquez sur **Oui**.

La boîte de dialogue *Désinstallation terminée* s'affiche.

- **6** Cliquez sur **Oui, je veux redémarrer l'ordinateur maintenant**, puis cliquez sur **Terminer**.
- **7** L'ordinateur redémarre ; la désinstallation est terminée.

## <span id="page-32-0"></span>**Récupération**

Des options de récupération sont disponibles au cas où les données d'identification d'un utilisateur expireraient ou seraient perdues :

- **Mot de passe à usage unique OTP (One-time Password) :** L'utilisateur génère un OTP avec l'application Security Tools Mobile sur un terminal mobile enregistré et entre l'OTP dans l'écran de connexion Windows pour récupérer l'accès. Cette option n'est disponible que si l'utilisateur a enregistré un terminal mobile à l'aide de Security Tools sur l'ordinateur. Pour utiliser la fonction OTP pour récupération, l'utilisateur ne doit pas avoir utilisé OTP pour se connecter à l'ordinateur.
- **REMARQUE :** La fonction Mot de passe à usage unique (OTP) nécessite que le TPM soit présent, activé, et détenu. Suivez les instructions dans la section [Effacer la propriété et activer le TPM](#page-15-1). Un OTP peut être utilisé pour l'authentification ou la récupération, mais pas pour les deux. Pour des détails, voir [Configuration](#page-21-2)  [des options de connexion](#page-21-2).
- **Questions de récupération :** L'utilisateur répond correctement à un ensemble de questions personnelles pour pouvoir récupérer l'accès à l'ordinateur. Cette option n'est disponible que si l'administrateur a configuré et activé des questions de récupération, et que l'utilisateur a enregistré des questions de récupération. Cette option peut être utilisée pour récupérer l'accès à l'ordinateur via l'écran d'authentification avant démarrage et l'écran de connexion Windows.

Les deux méthodes de récupération impliquent que vous avez préparé la récupération en enregistrant des questions de récupération, ou un périphérique mobile avec Security Tools sur l'ordinateur.

### <span id="page-32-1"></span>**Auto-récupération, Questions de récupération de connexion Windows**

Pour répondre aux questions de récupération afin de récupérer l'accès dans l'écran de connexion Windows :

**1** Pour utiliser les questions de récupération, cliquez sur **Vous ne pouvez pas accéder à votre compte ?** 

Les questions de récupération que vous aviez sélectionnées lors de l'enregistrement s'affichent.

**2** Entrez les réponses et cliquez sur **OK**.

Après avoir répondu correctement aux questions, vous accédez au mode Récupération d'accès. Ce qui se produit ensuite dépend de l'identifiant qui avait échoué.

- Si vous n'aviez pas entré le mot de passe Windows correct, l'écran Modifier le mot de passe s'affiche.
- Si une empreinte digitale n'avait pas été reconnue, la page d'enregistrement des empreintes s'affiche pour vous permettre de réenregistrer l'empreinte.

### <span id="page-32-2"></span>**Auto-récupération et questions de récupération de l'authentification au démarrage (PBA)**

Pour répondre aux questions de récupération pour pouvoir accéder de nouveau à l'ordinateur depuis l'écran d'authentification au démarrage :

- **1** Dans l'écran d'authentification avant démarrage, entrez votre nom d'utilisateur.
- **2** Dans le coin inférieur gauche de l'écran, sélectionnez **Options**.
- **3** Dans le menu Options, sélectionnez **Mot de passe oublié**.
- **4** Répondez aux questions de récupération et cliquez sur **Connexion**.

### <span id="page-33-0"></span>**Auto-récupération, Mot de passe à usage unique**

Cette procédure explique comment utiliser la fonction de mot de passe à usage unique (OTP) pour pouvoir accéder de nouveau à l'ordinateur si, par exemple, le mot de passe Windows a expiré ou a été oublié ou que le nombre maximal de tentatives de connexion a été atteint. L'option Mot de passe à usage unique (OTP) est disponible uniquement si l'utilisateur a enregistré un périphérique mobile et que la fonction Mot de passe à usage unique n'a pas été utilisée en dernier pour la connexion à Windows.

**REMARQUE :** La fonction Mot de passe à usage unique (OTP) exige que le TPM soit présent, activé, et détenu. La fonction Mot de passe à usage unique peut être utilisée pour l'authentification Windows ou pour la récupération, mais pas pour les deux. L'administrateur peut définir une règle autorisant la fonction Mot de passe à usage unique pour la récupération ou l'authentification ou peut désactiver la fonction.

Utiliser la fonction Mot de passe à usage unique (OTP) pour récupérer l'accès à l'ordinateur :

- **1** Dans l'écran de connexion Windows, sélectionnez l'icône OTP  $\overline{\mathbf{6}}$ .
- **2** Sur le périphérique mobile, ouvrez l'application Security Tools Mobile et entrez le code PIN.
- **3** Sélectionnez l'ordinateur auquel vous voulez accéder.

Si le nom de l'ordinateur n'apparaît pas sur le périphérique mobile, cela peut être dû à l'une des situations suivantes :

- Le périphérique mobile n'est pas enregistré sur l'ordinateur auquel vous tentez d'accéder, ou n'y est pas associé.
- Si vous disposez de plusieurs comptes utilisateurs Windows, soit DDP | Security Tools n'est pas installé sur l'ordinateur auquel vous tentez d'accéder, soit vous tentez de vous connecter à un compte utilisateur différent de celui utilisé pour associer l'ordinateur et le périphérique mobile.
- **4** Appuyez sur **Mot de passe à usage unique**.

Un mot de passe s'affiche sur l'écran du périphérique mobile.

- REMARQUE : Si nécessaire, cliquez sur le symbole Actualiser  $\Theta$  pour obtenir un nouveau code. Après les deux premiers rafraîchissements OTP, un délai de trente secondes s'écoulera avant qu'un autre OTP puisse être généré. L'ordinateur et le périphérique mobile doivent être synchronisés afin que les deux puissent reconnaître le même mot de passe en même temps. Essayer de générer rapidement des mots de passe à la suite désynchronisera l'ordinateur et le périphérique mobile et la fonction Mot de passe à usage unique (OTP) échouera. Si le problème devait se produire, attendez trente secondes que les deux terminaux soient de nouveau synchronisés, puis réessayez.
- **5** Sur l'ordinateur, dans l'écran de connexion Windows, entrez le mot de passe affiché sur le périphérique mobile et appuyez sur **Entrée**.
- **6** Sur l'ordinateur, dans l'écran Mode de récupération, sélectionnez **J'ai oublié mon mot de passe Windows**, puis suivez les instructions à l'écran pour réinitialiser votre mot de passe.

## <span id="page-34-1"></span><span id="page-34-0"></span>**Glossaire**

Authentification avant démarrage (PBA) : l'authentification avant démarrage joue le rôle d'extension du BIOS ou du [micrologiciel de démarrage et garantit un environnement sécurisé inviolable extérieur au système d'exploitation sous forme](#page-4-4)  de couche d'authentification fiable. L'authentification avant démarrage empêche toute lecture sur le disque dur, par exemple du système d'exploitation, tant que l'utilisateur n'a pas confirmé qu'il détient les identifiants corrects.

[Authentification unique \(Single Sign-On\) : cette fonction simplifie le processus de connexion lorsque l'authentification](#page-4-5)  multifacteur est activée lors de l'authentification avant démarrage et de la connexion Windows. Si elle est activée, l'authentification est requise avant le démarrage uniquement, et les utilisateurs sont automatiquement connectés à Windows. Si elle n'est pas activée, l'authentification peut être requise plusieurs fois.

[Déprovisionnement : le déprovisionnement supprime la base de données d'authentification avant démarrage \(PBA\) et](#page-30-3)  désactive l'authentification avant démarrage. Pour prendre effet, le déprovisionnement nécessite un arrêt.

[Mot de passe à usage unique \(OTP\) - Un mot de passe à usage unique est un mot de passe qui ne peut être utilisé qu'une](#page-4-6)  seule fois et qui est valide pendant une durée limitée. OTP exige que le TPM soit présent, activé et détenu. Pour activer OTP, un terminal mobile est associé à l'ordinateur en utilisant la console de sécurité DDP et l'application Security Tools Mobile. L'application Security Tools Mobile génère le mot de passe sur l'appareil terminal mobile utilisé pour se connecter à l'ordinateur dans l'écran de connexion Windows. En fonction de cette règle, la fonction OTP peut être utilisée pour récupérer l'accès à l'ordinateur si un mot de passe a expiré ou a été oublié, si OTP n'a pas été utilisé pour se connecter à l'ordinateur. La fonction OTP peut être utilisée pour l'authentification ou pour la récupération, mais pas pour les deux. OTP La sécurité OTP est supérieure à celle d'autres méthodes d'authentification, car le mot de passe généré ne peut être utilisé qu'une seule fois et expire rapidement.

TPM (Trusted Platform Module) : TPM est une puce de sécurité assurant trois fonctions majeures: stockage sécurisé, [mesure et attestation. DDP|E utilise TPM pour assurer sa fonction de stockage sécurisé. Le TPM peut également fournir](#page-6-3)  des conteneurs cryptés pour le coffre logiciel DDP|E et protéger la clé de cryptage DDP|E HCA. Dell recommande d'intégrer le TPM. Le module TPM doit être utilisé avec DDP|E HCA et la fonction de mot de passe à usage unique.

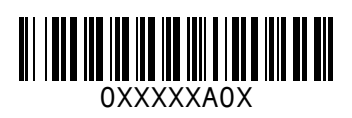